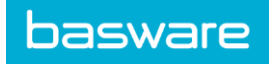

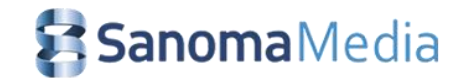

# **GEBRUIKERSHANDLEIDING**

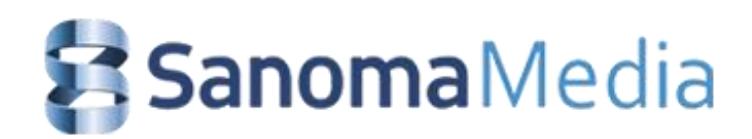

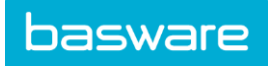

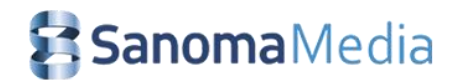

# **Inhoudstafel**

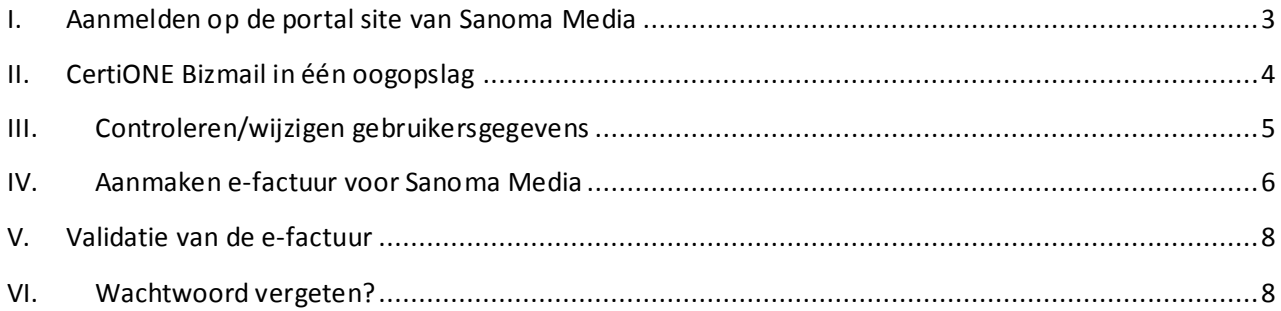

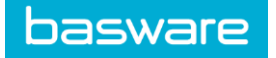

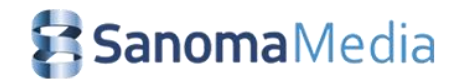

## <span id="page-2-0"></span>**I. Aanmelden op de portal site van Sanoma Media**

- 1. U surft naar www.certione.com en klikt op 'Inloggen'(rechts in het beeld) Dan komt u in de inlogomgeving van CertiONE ( zie figuur).
- 2. Houdt u uw **gebruikersgegevens** (die u van Sanoma Media per e-mail ontvangen hebt) bij de hand.
- 3. Meldt u aan op het systeem door uw **gebruikersnaam** en **wachtwoord** in te typen. (hoofd- en kleine letters respecteren)
- 4. Klik op **Logon** 
	- a. De eerste keer dat u inlogt op CertiONE dient u een vinkje te zetten bij "Update van de Algemene voorwaarden". Kies daarna "Aanvaarden" om verder te gaan.
	- b. In het volgende scherm dient u eerst uit veiligheidsoverwegingen uw wachtwoord te wijziging in een persoonlijk wachtwoord. (Voer eerst uw huidige wachtwoord in en vervolgens dient u tweemaal uw nieuwe wachtwoord in te voeren.)
- 5. U komt terecht in uw Bizmail account (figuur 2).

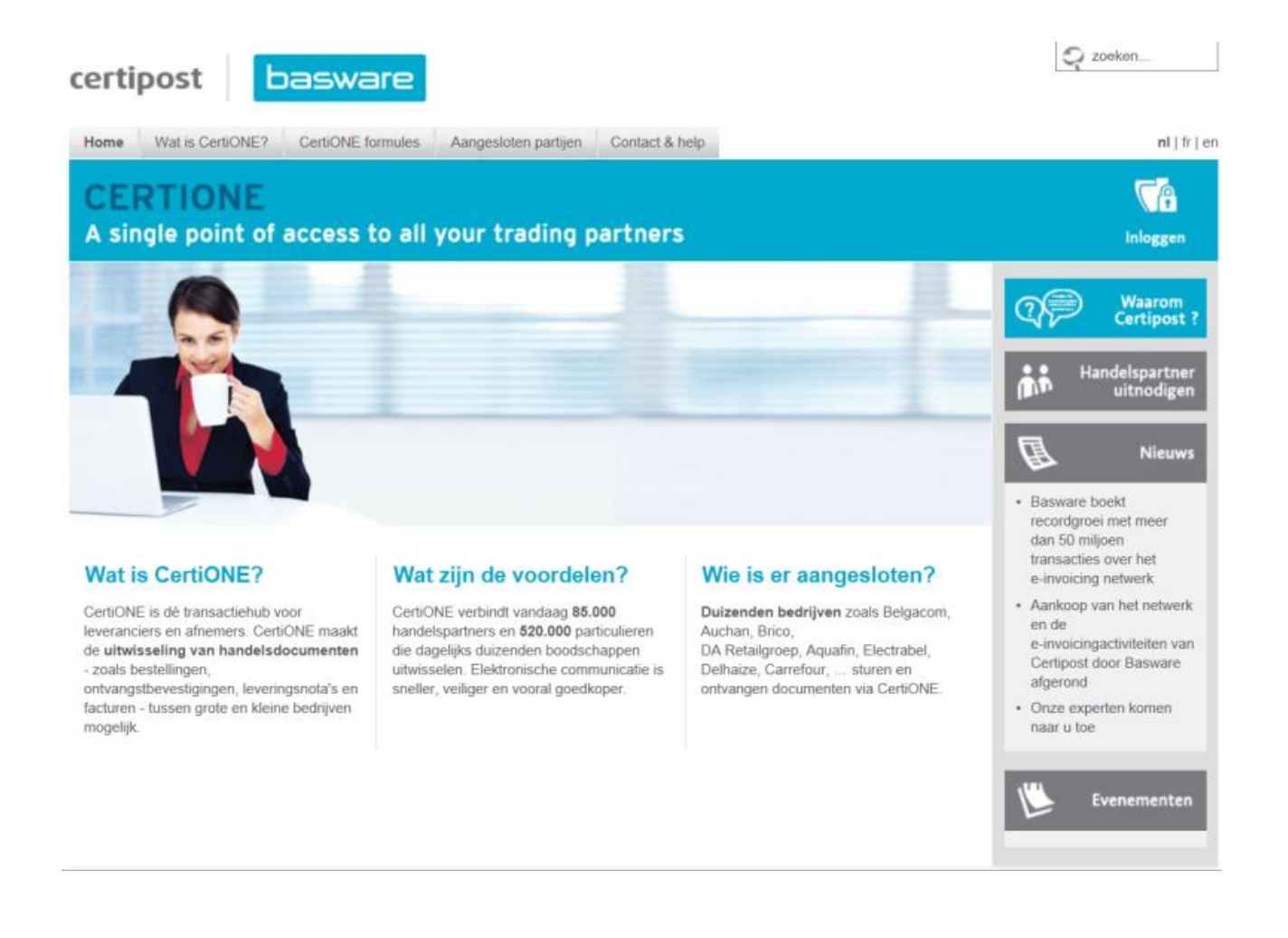

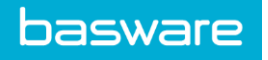

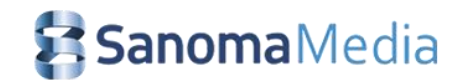

# <span id="page-3-0"></span>**II. CertiONE Bizmail in één oogopslag**

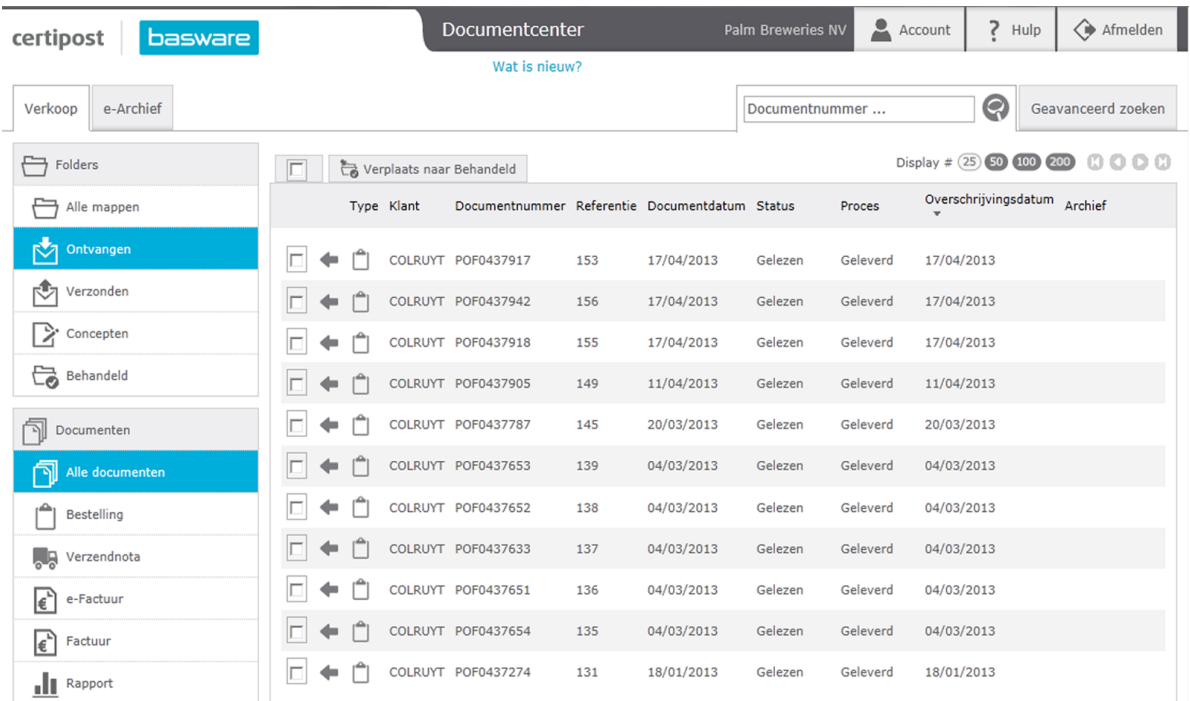

Bovenaan het scherm vindt u de volgende navigatietabs:

**Berichtencentrum:** hier vindt u de volgende folders:

- *Ontvangen* Lijst van ontvangen berichten
- *Concepten* Lijst van aangemaakte, maar niet verzonden berichten
- *Verzonden* Lijst met verzonden berichten
- *Behandeld* Lijst met volledig verwerkte berichten

Voordat u verder gaat, dient u eerst de pop-upblokkering voor deze site uit te schakelen (Extra → Popupblokkering  $\rightarrow$  Pop-upblokkering uitschakelen).

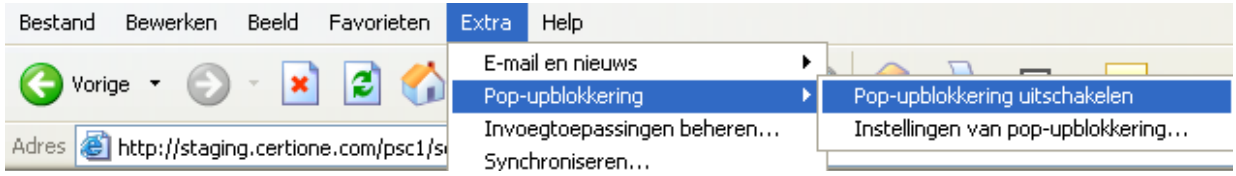

Onder de optie 'HELP' (rechtsboven op het scherm) vindt u de algemene handleiding met betrekking tot CertiONE Bizmail.

(Om weer terug te keren in Bizmail, kiest u de tab 'Berichtencentrum').

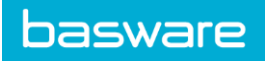

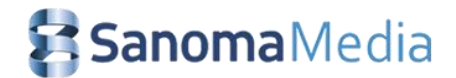

# <span id="page-4-0"></span>**III. Controleren/wijzigen gebruikersgegevens**

Voordat u de eerste factuur gaat maken voor Sanoma Media dient u eerst uw gegevens te controleren. Kies daarvoor de navigatietab 'Account', In dit scherm kunt u alleen uw telefoonnummer en uw e-mailadres aanpassen.

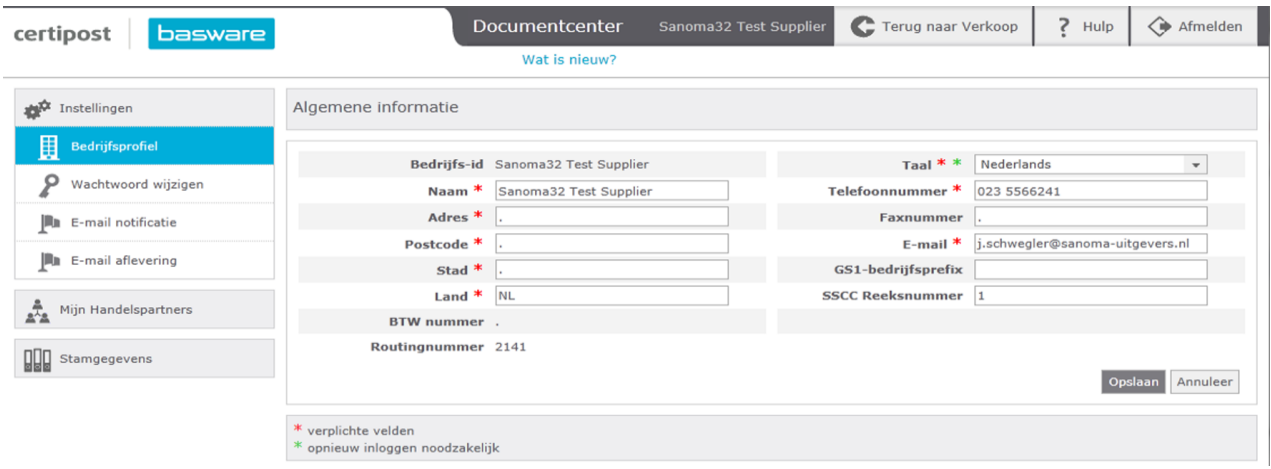

Om de overige gegevens te controleren en eventueel aan te passen kiest u de optie 'Adresbestand".

Hier ziet u uw naam- en adresgegevens welke gebruikt worden per afnemer. Indien u CertiONE alleen voor Sanoma Media gebruikt ziet u één afnemer: Sanoma.

N.B.: de afnemer Sanoma vertegenwoordigt ook de bedrijven Jonge Gezinnen, Sanoma Men's Magazines, Man Online en Golf Media.

Kies de optie 'Wijzigen' () en u komt in het volgende scherm, zie figuur 5 *"* Wijzigen persoonlijke gegevens*".*  In dit scherm kunt u uw adresgegevens, bankgegevens en BTW nummer wijzigen.

Voordat u de eerste factuur aanmaakt, dient u de volgende gegevens te controleren en eventueel te wijzigen:

- **BTW nummer** : vul hier uw BTW nummer in, indien van toepassing. Indien niet van toepassing dient u 'NO VAT' te laten staan.
- **SWIFT:** dit is de SWIFT code van de bank waarbij uw rekeningnummer loopt.
- **IBAN:** dit is een combinatie van uw rekeningnummer en de SWIFT code van de bank.

Gebruik de knop "Vernieuwen" om de wijzigingen op te slaan.

Sanoma Media ontvangt automatisch een mail aan de hand waarvan uw gegevens bij ons in het leveranciersbestand worden aangepast.

#### N.B: Wijzig **NOOIT** de velden:

- Afnemer
- Partner Functie
- Adres Code

Indien u deze velden wijzigt, worden uw facturen niet meer door Sanoma Media ontvangen!

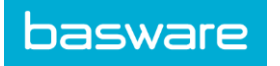

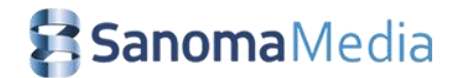

# <span id="page-5-0"></span>**IV. Aanmaken e-factuur voor Sanoma Media**

Aanmaken van e-facturen bestaat uit twee varianten:

- **Variant A**: een e-factuur aanmaken zonder inkooporder (bestelling)
- **Variant B**: een e-factuur aanmaken met inkooporder (bestelling). Zie verderop voor verdere uitleg hierover.

**Variant A:** klik in het berichtencentrum op Nieuw bericht aanmaken. Het volgende scherm verschijnt...

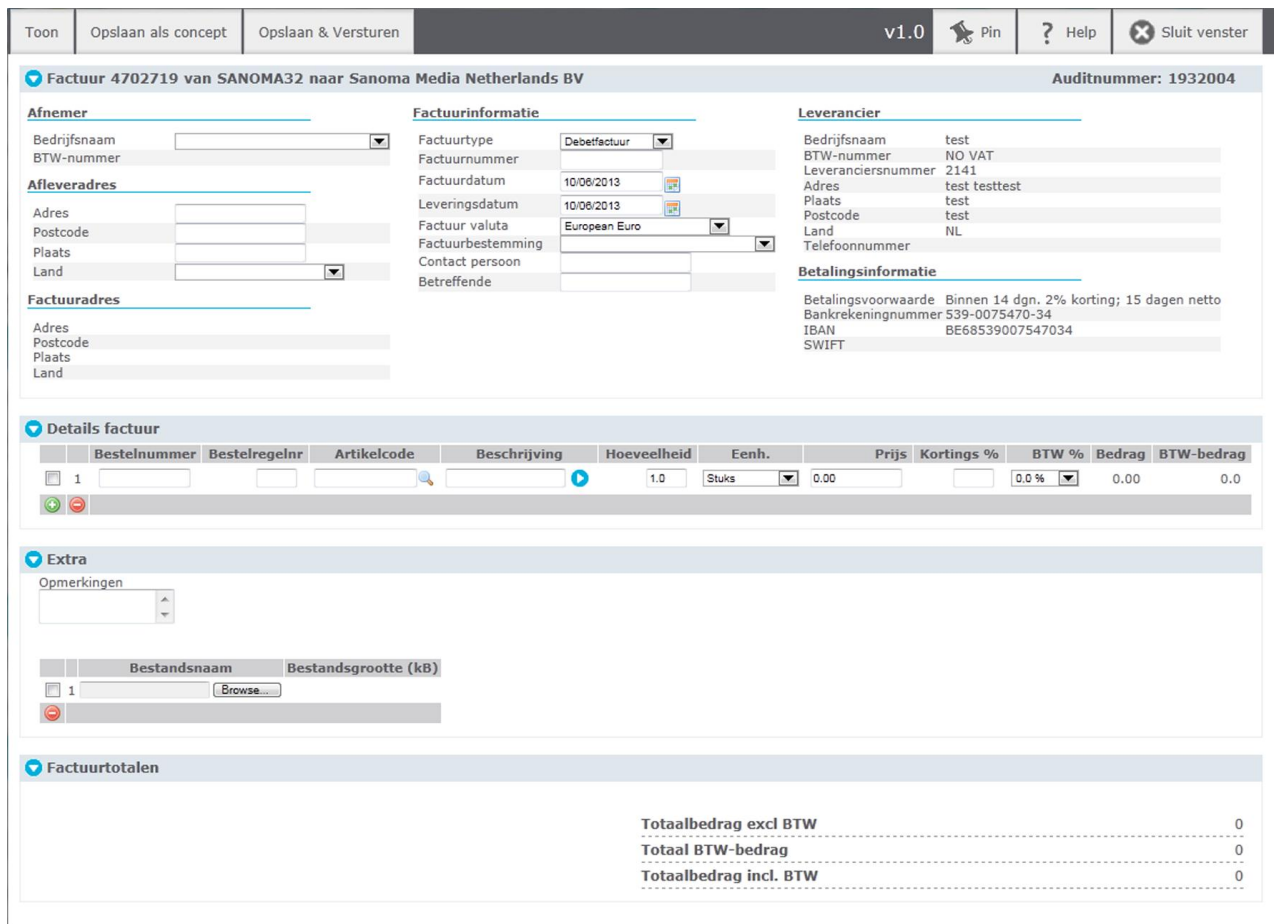

#### **Attentiepunten:**

- **Factuurbestemming**: selecteer de afdeling of het blad waarvoor de factuur is bestemd vanuit de lijst die u krijgt door op het blauwe vlakje achter het veld te klikken.
- **Beschrijving**: maximaal 50 karakters. Indien de omschrijving niet voldoende is dan kunt u +- teken gebruiken om een uitgebreidere tekst in te voeren.
- **Artikelcode**: indien u artikelcodes gedefinieerd hebt in het Bizmail Productbestand kunt u hier uw eigen artikelcode invullen, waarna alle gegevens vanuit dit productbestand worden ingevuld in de volgende velden. Dit veld is niet verplicht.

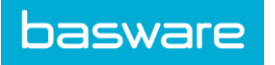

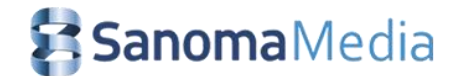

Indien de factuur volledig is ingevuld kunt u de volgende opties gebruiken:

- **Opslaan als concept**: indien u de factuur nog niet direct wilt verzenden
- **Toon**: indien u de factuur eerst wilt bekijken op het scherm voordat u deze gaat verzenden (hiervoor moet u eerst Opslaan als concept)
- **Opslaan & Versturen**  $\rightarrow$  ga naar punt 5.

**Variant B:** een e-factuur aanmaken **met** inkooporder (bestelling)

Indien u van Sanoma een inkooporder heeft ontvangen, dan ziet u deze bij de ontvangen berichten, **zie figuur 7** 

- Klik op de bestelling om deze te kunnen bekijken.
- Als u de inkooporder wilt factureren, klikt u op **Antwoord bericht aanmaken.**
- Hierna verschijnt het scherm zoals in 4.1 waarin alle gegevens vanuit bestelling zijn overgenomen en alleen het **factuurnummer** nog ingevuld dient te worden.
- De prijs, hoeveelheid, het kortingspercentage en de BTW kunnen worden aangepast.
- Het bestelnummer wordt automatisch toegevoegd aan de factuurregel.
- In geval van andere aanpassingen kunt u de bestaande regel verwijderen en een nieuwe regel toevoegen.

Indien de factuur volledig is ingevuld kunt u de volgende opties gebruiken:

- **Opslaan als concept:** indien u de factuur nog niet direct wilt verzenden
- **Toon:** indien u de factuur eerst wilt bekijken op het scherm voordat u deze gaat verzenden (hiervoor moet u eerst Opslaan als concept)
- **Opslaan & Versturen**  $\rightarrow$  ga naar punt 5.

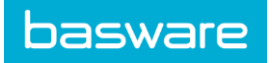

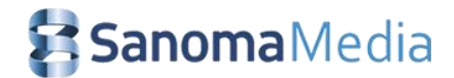

# <span id="page-7-0"></span>**V. Validatie van de e-factuur**

Voordat u de e-factuur naar Sanoma Media stuurt, dient u deze nog éénmaal goed na te kijken en te bevestigen dat alles correct is.

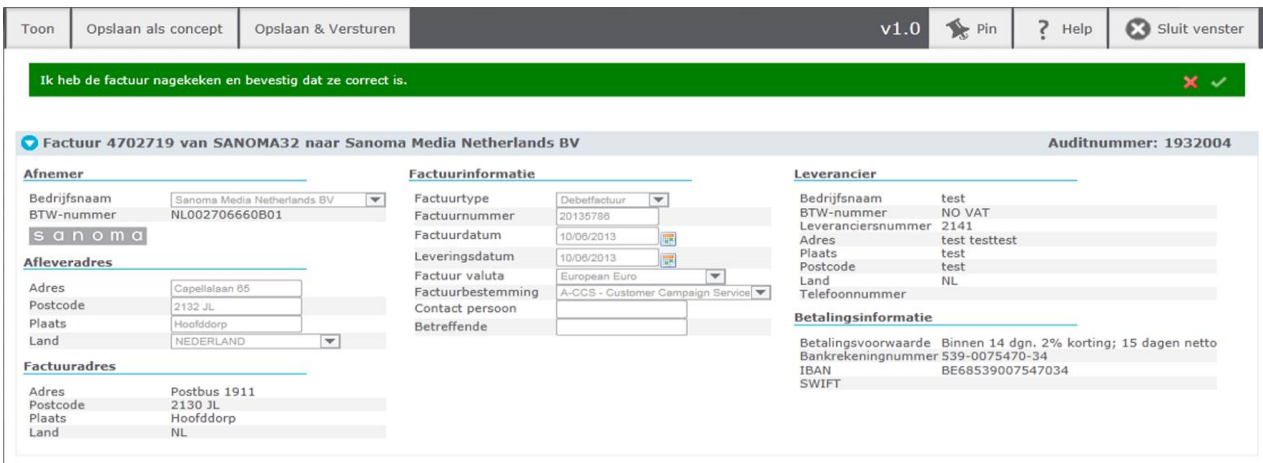

- 1. Mochten er nog aanpassingen nodig zijn, klik dan op het rode kruisje om daarna de aanpassing te kunnen maken, zie figuur 8.
- 2. Als alles correct is dan kunt u de e-factuur versturen door een klik op het groene vinkje.
- 3. U krijgt vervolgens de melding "bericht aan het versturen" en vervolgens de melding "berichten succesvol verzonden". U kunt uw e-factuur terugvinden in uw verzonden berichten.

### <span id="page-7-1"></span>**VI. Wachtwoord vergeten?**

Mocht u uw wachtwoord vergeten zijn, ga dan naar https://connect.certione.com. Klik op de button 'Wachtwoord vergeten?', zie figuur 9. Via dit scherm kunt u automatisch een e-mail sturen naar helpdesk@certipost.com. Voor een snelle afhandeling verzoeken wij u uw gebruikersnaam in de e-mail te vermelden. Binnen 24 uur krijgt u een e-mail met uw wachtwoord. Uiteraard kunt u ook telefonisch contact opnemen: +32 70 22 55 33

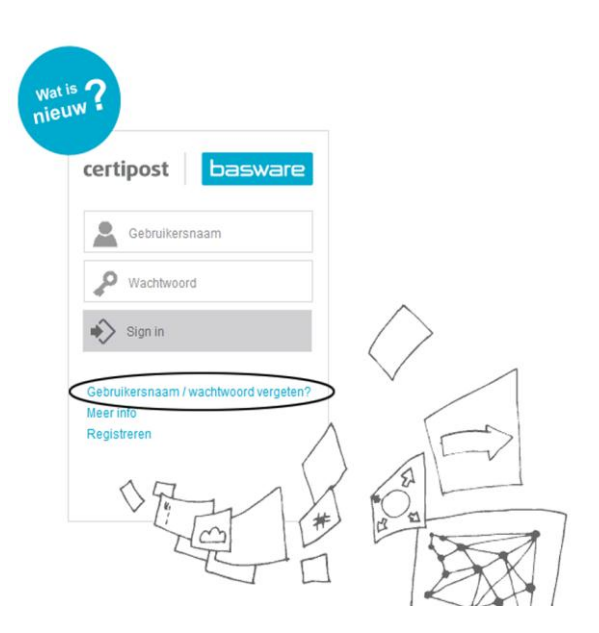